# AssetWORKS

## **Quick Reference Guide**

This is an abbreviated guide for using the new Surplus Property system by AssetWorks.

### **Overview**

Log In

- 1. Navigate to<https://financialservices.arizona.edu/> use the drop-down menu for SURPLUS and select AssetWorks.
- 2. If prompted, enter your NetID and password and click **OK** on the confirmation page.

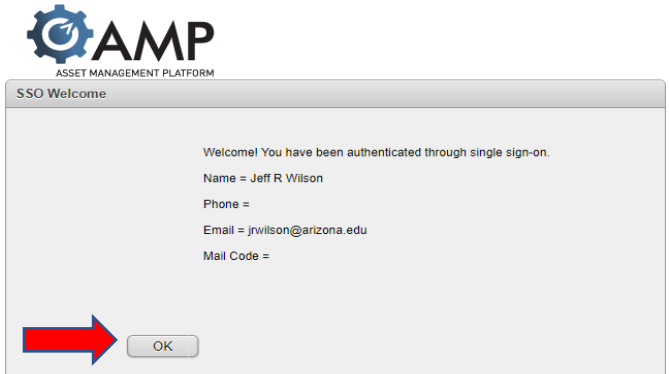

#### Searching, Viewing/Updating Assets, and Reports

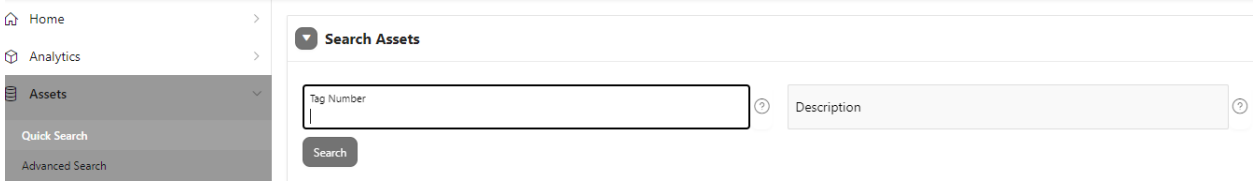

- **Quick Search –** Enter a partial or complete Surplus or UA Asset Tag Number and click **Search** to view results
- **Advanced Search –** Advanced search allows for a more detailed query. Results can be saved into a report using multiple formats for later review.

#### **Enter Surplus Request (formerly known as a Transfer)**

Allows Department Users and Approvers to search for or initiate new Surplus Requests, but they will only see assets owned by their department(s). Every time a Surplus Request is created, it's given a unique number for tracking.

To create a Surplus request:

1. Click on the **Surplus** tab.

- 2. Select Create.
- 3. Review the pre-populated information, make corrections if needed.
- 4. Add notes for internal department use, if needed. Note: Surplus drivers do not see these.
- 5. Select Disposal Type.
- 6. Review the Terms and Conditions, check the box agreeing to the terms and conditions and click create .

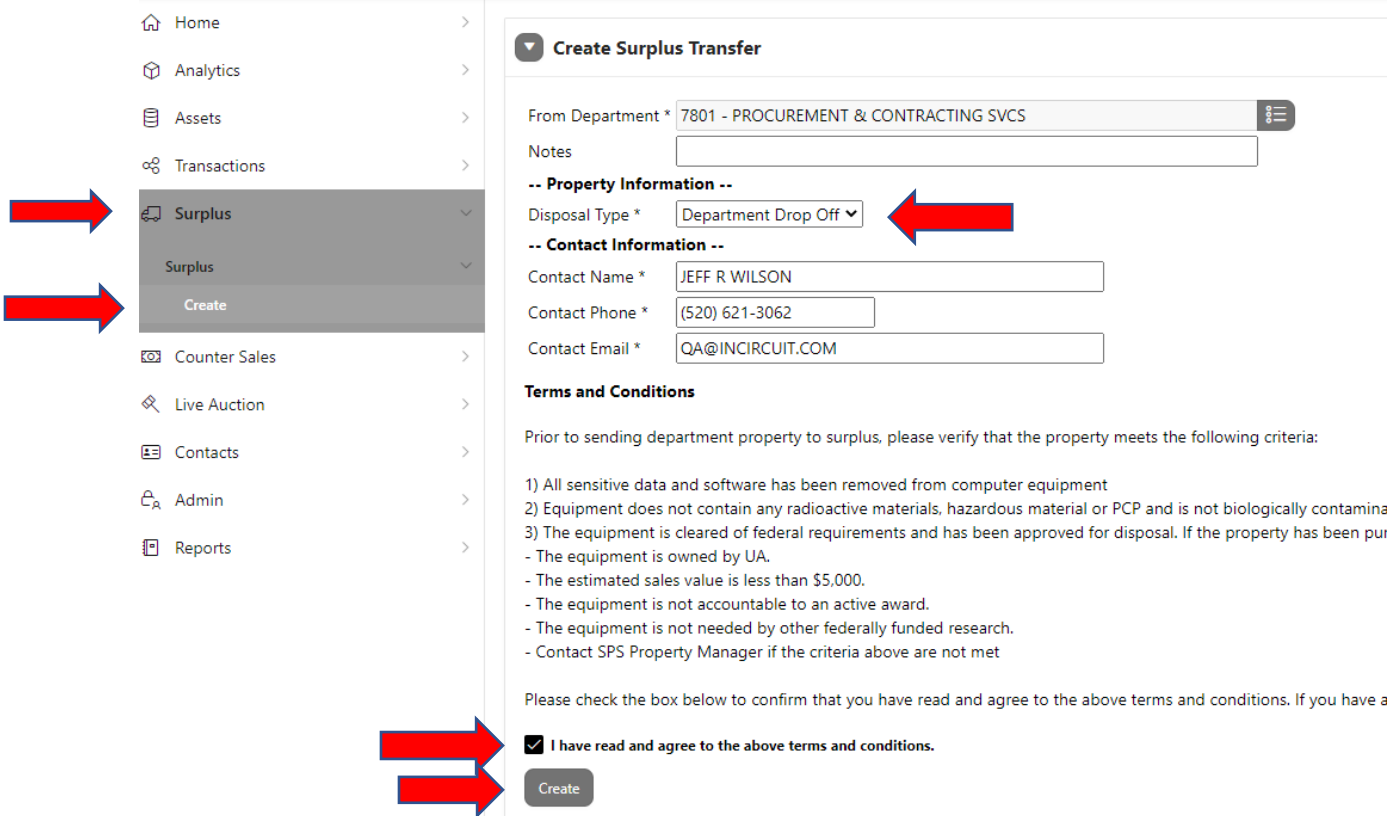

- 7. Specify the assets to be transferred using one of the following methods:
	- a. Tagged Assets (data is pulled from UACccess Financials into the Surplus system):
		- i. In the Surplus Detail screen, under Add Assets, click on the menu and enter all or part of the Tag number.
		- ii. Select the appropriate asset and click **Add Asset** to view information pulled from UAccess Financials.
		- iii. Repeat for each tagged asset to be transferred.

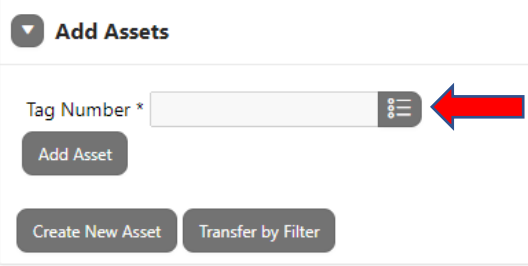

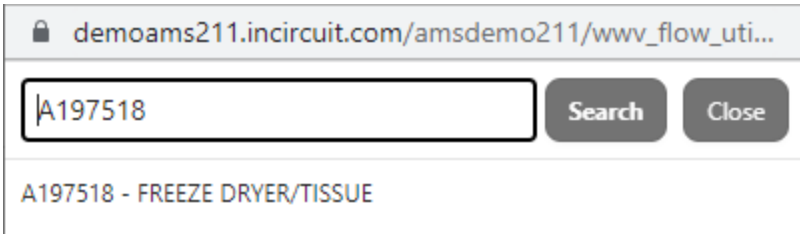

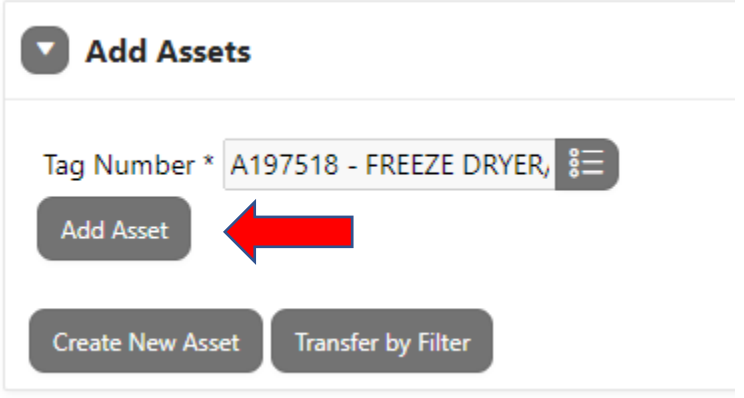

- b. Non-Tagged Assets (items such as chairs or desks that are not tagged and are manually entered into the Surplus system when sent to Surplus):
	- i. Under the Add Assets section, click the Create New Asset link.

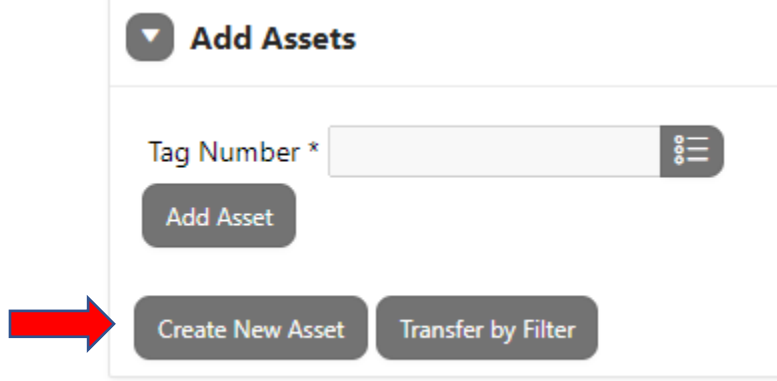

ii. Enter asset details including Description, quantity, search and select building.

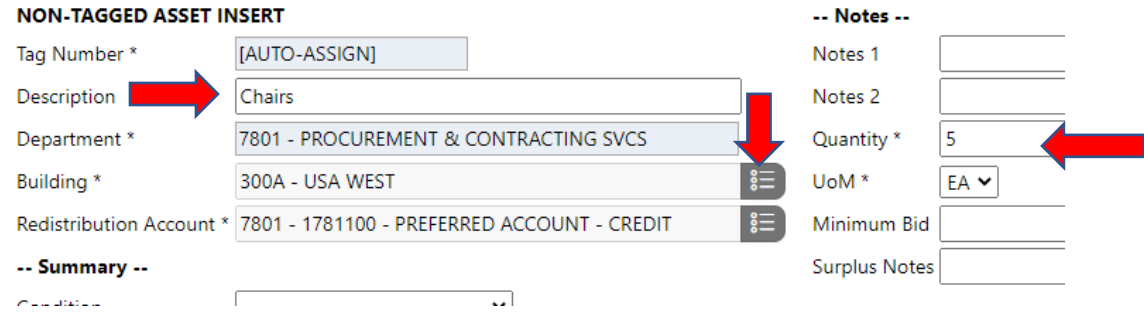

- iii. In the Surplus Notes, add information to help locate the item, as well as any contact or pickup information that the driver will need. Note: If the information is different for each item, Surplus Notes must be filled out for each item being sent to Surplus.
- iv. Use the appropriate **Save** option at the bottom.

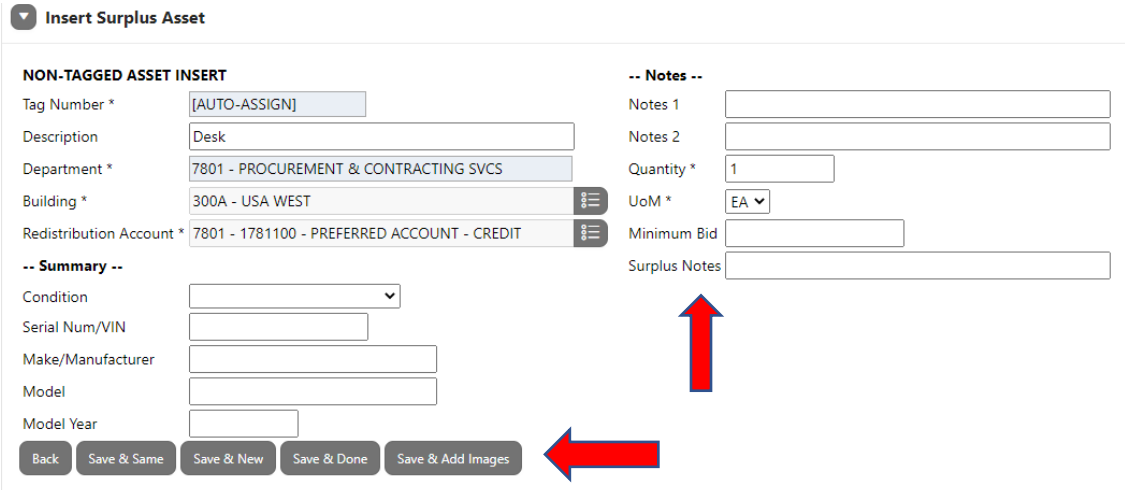

c. Review the Assets and remove any assets listed that should not be included.

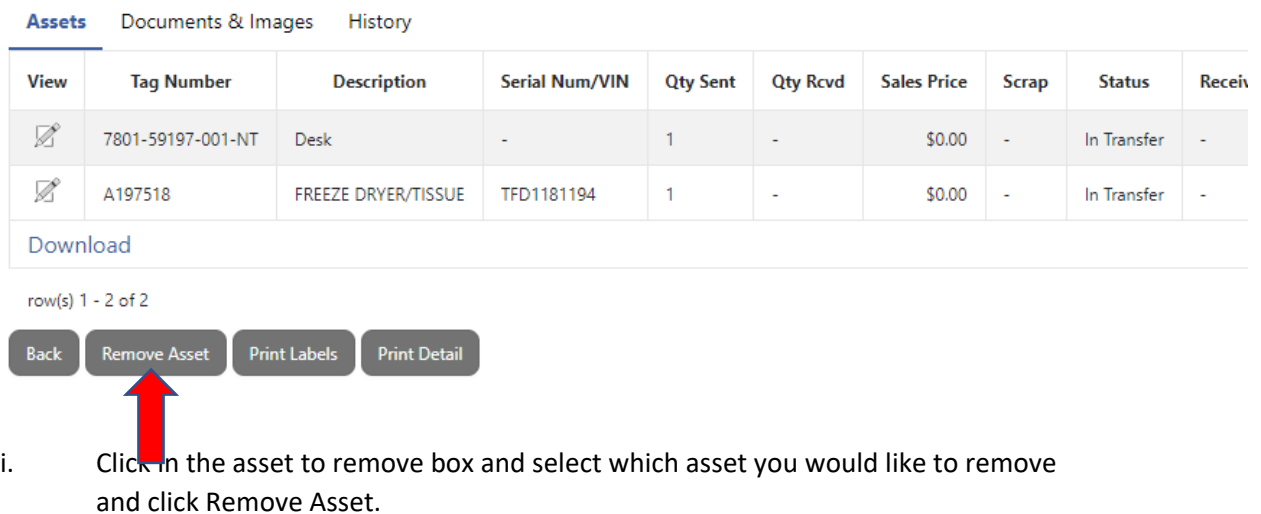

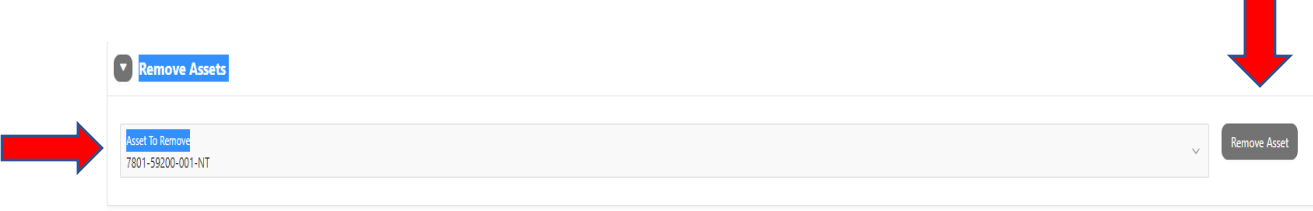

- d. If any assets are Federally Owned or Titled (meaning it has an Agency Code of 55062, 55065, 55068, 55071, 55077, or 56092), it must be flagged for review by Sponsored Projects.
	- i. Select the icon next to the asset which must be submitted for review.
	- ii. In the Surplus Asset Line Detail screen, click on the Tag Number.
	- iii. In the Asset Detail, click on the mail icon next to the Agency Code Approval field.
	- iv. In the drop-down menu, select **Waiting for Approval**, and provide a reason for the change request. You will not be able to save until you've entered a reason.
	- v. Save the Asset Detail.

Note: Sponsored Projects will receive an e-mail and approve the request.

e. Once the Surplus request is complete, go the surplus detail section and click Submit for Approval.

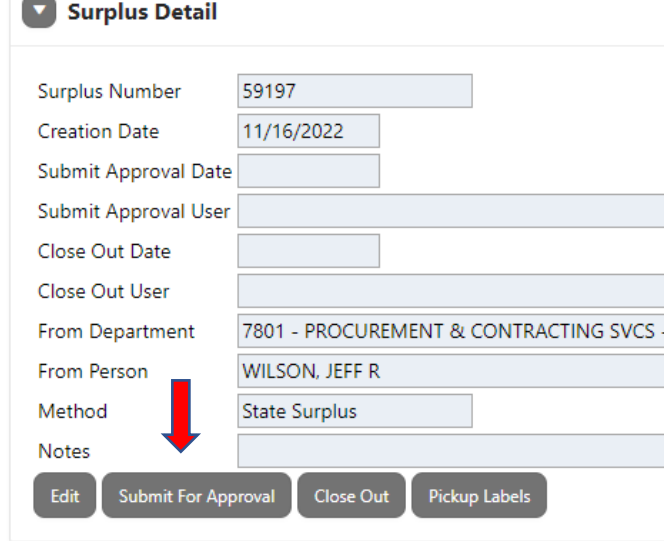

#### **To approve a Surplus Request:**

1. If you know the transfer number you can enter it on the home screen and hit search.

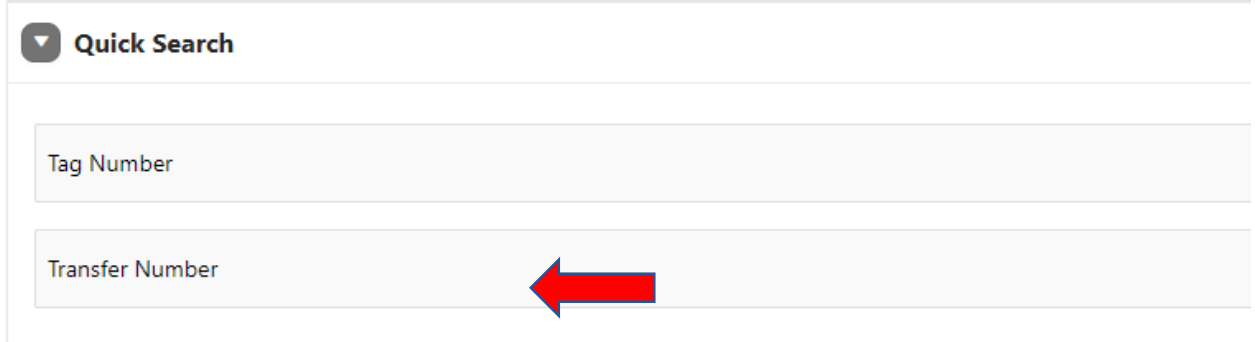

2. If you don't have the number select the Surplus tab and set the filter to **6. Waiting For Approval** and select **Go.**

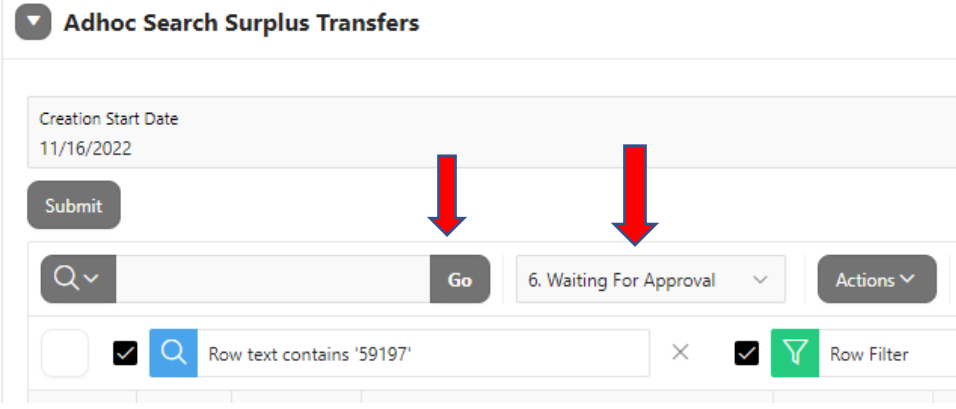

- 3. Click on the view icon for the transfer number.
- 4. In the Asset section, review the assets and click **Approve** at the bottom.

#### Documents & Images History **Assets**

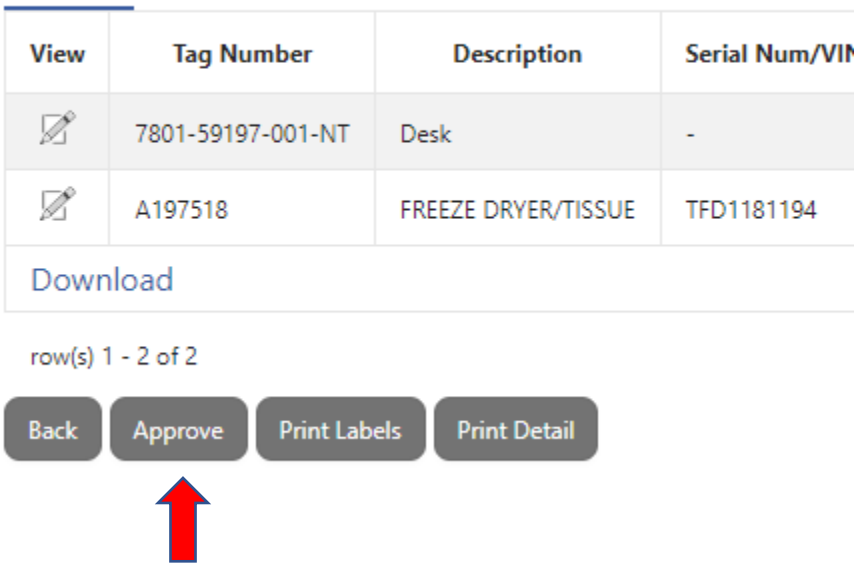

5. In the Approved column, update each asset to mark them Approved or Rejected and click Save. a. If rejected, add a reason to the Notes field.

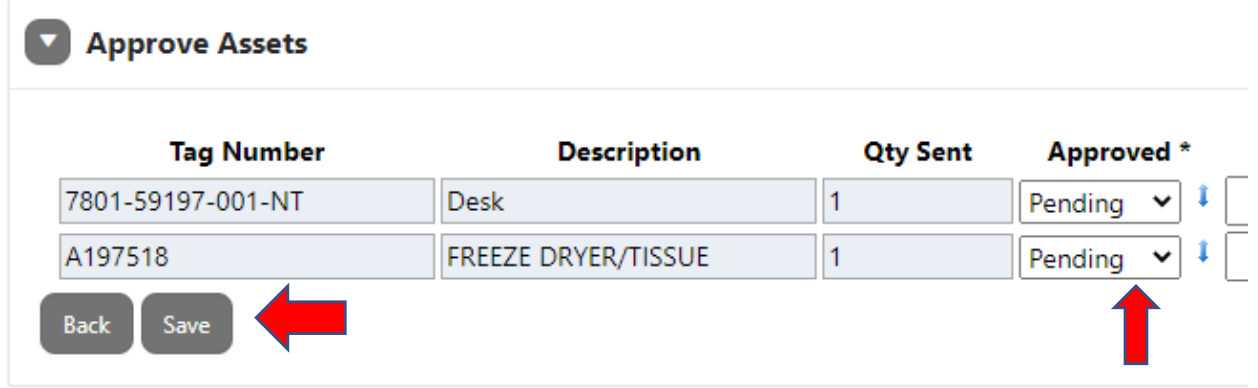

6. The assets status will be updated to "in Transfer" and an approved date will be added to the asset. Surplus property will contact you with a pickup date.